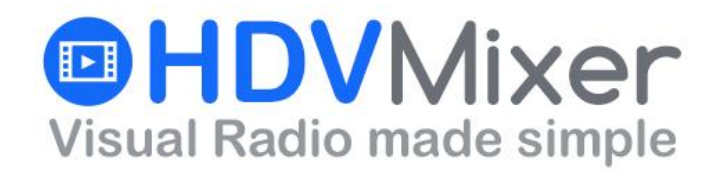

**INSOFT, LLC** North Miami, FL 33179 Tel: +1 786 292 2811 [HDVMixer.com](http://hdvmixer.com/)

# **Guía de usuario de AirLink Live**

**Rev.A**

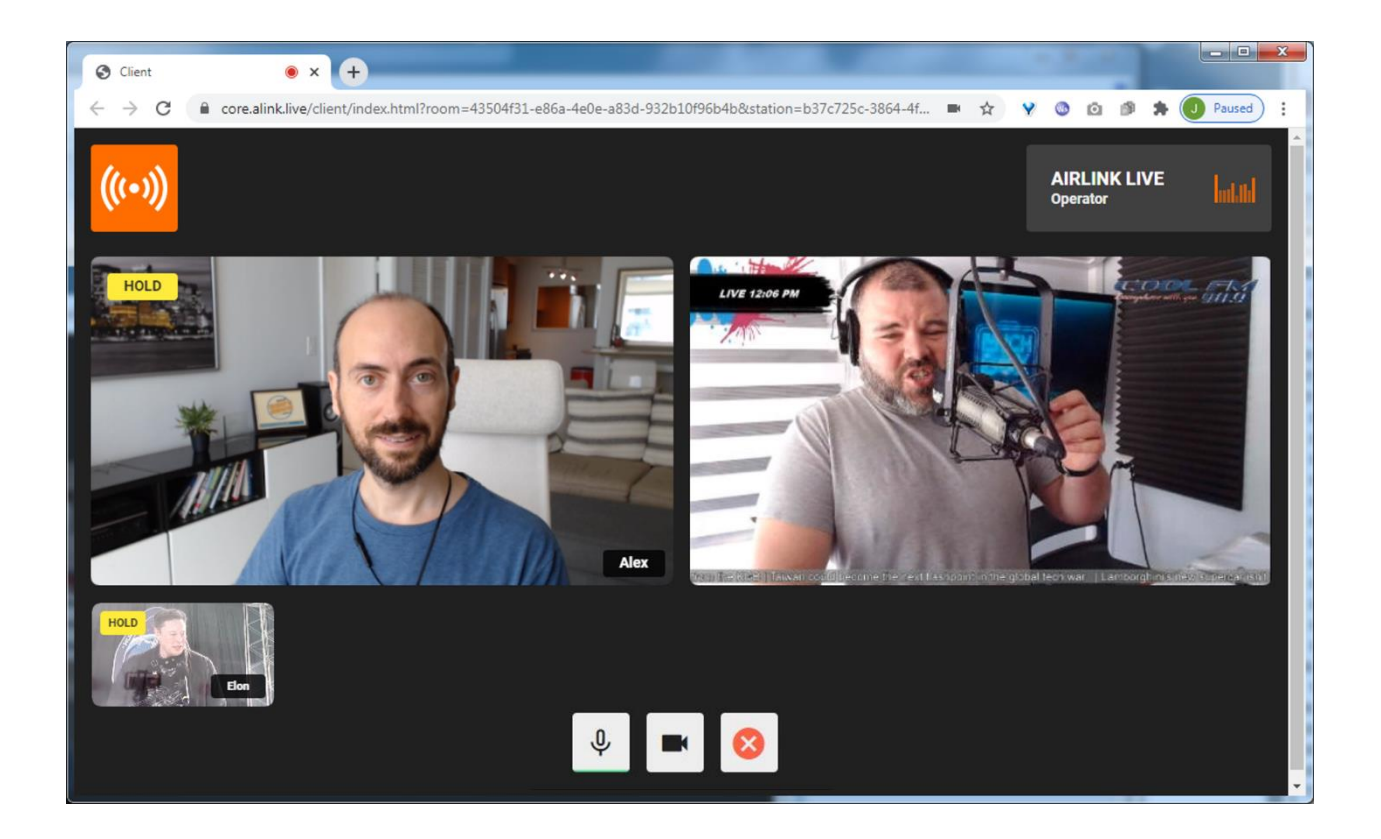

### **1. VISION GENERAL**

Este documento cubre la operación y uso apropiado de la herramienta para transmisiones remotas AirLink Live de HDVMIXER. Para información sobre la instalación y configuración por favor revise la guía de Instalación del Airlink Live.

Airlink es una solución virtual para su estudio. Este consigue formar la comunicación entre una persona que se encuentre de forma remota y el estudio.

No hay necesidad de instalar un software adicional en la computadora. Airlink está creado para ser utilizado a través del navegador; utiliza códecs de audio Bi-Direccionales con calidad de transmisión profesional, maneja el Mix-Minus para los canales de audio de cada participante, también genera el retorno de Video On-air de lo que está generando el HDVmixer, de tal forma que todos los participantes pueden ver las interacciones del estudio.

# **2. CREACIÓN DE UNA SALA AIRLINK**

Para poder comenzar a compartir los enlaces con los invitados y talento que se encuentre remoto, necesitaremos primero crear al menos una Sala, esto se hace de la siguiente manera:

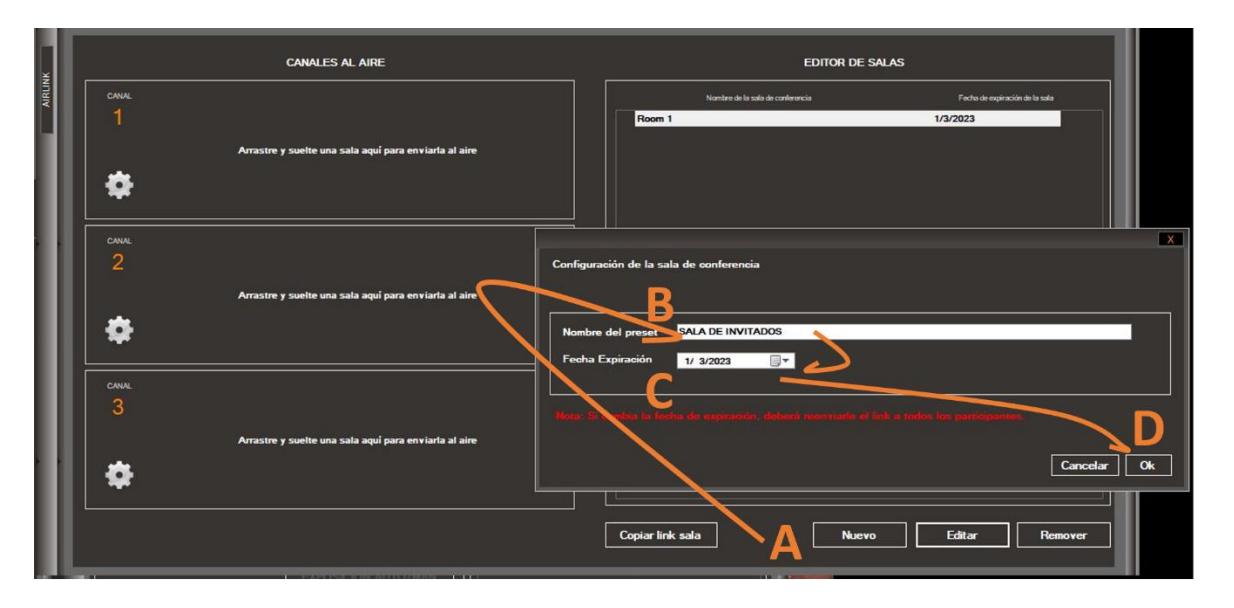

Cada sala, tiene una fecha de expiración. Esto permite al usuario compartir enlaces que automáticamente se expirarán luego de terminada la entrevista. Limitando así un mal uso del mismo.

*NOTA: La duración máxima de una sala es hasta un año.*

# **3. ASIGNANDO UNA SALA AIRLINK A UN CANAL**

Para poder utilizar una sala y ponerla al Aire, lo primero que debe hacer es arrastrar y soltar (drag&drop) la sala que intenta usar y soltarla en el canal que está configurado. En el siguiente ejemplo, podemos ver como la sala "SALA DE INVITADOS fue arrastrada y soltada en el Canal #1:

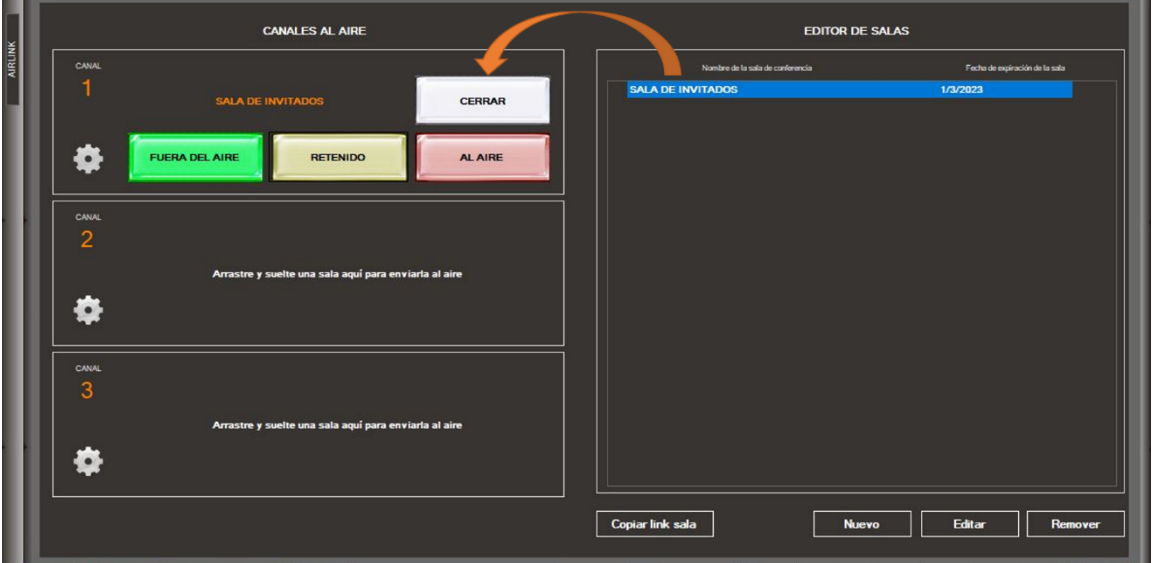

Una vez la sala haya sido asignada al canal, el usuario puede controlar el estado del mismo de la siguiente manera:

- FUERA DEL AIRE: Del lado del Estudio, estarán recibiendo audio del o los invitados. El Invitado remoto, solo podrá escuchar y ver a los otros invitados.
- RETENIDO: Invitados remotos, tendrán audio y retorno de video del estudio. Ellos solo podrán verse entre ellos, pero no recibirán audio o video de otros Canales de Airlink que puedan estar al aire
- AL AIRE: Lo mismo que RETENIDO, pero el invitado remoto sí tendrá audio y retorno de video de los otros canales de Airlink que estén al aire
- CERRAR: Una vez una sala no esté mas en uso, este boton se utiliza para Cerrar y dejar libre el canal.

# **4. COMPARTIENDO UNA SALA DE AIRLINK**

Finalmente necesitamos compartir la sala de Airlink con los invitados remotos. Esto se hace de la siguiente manera:

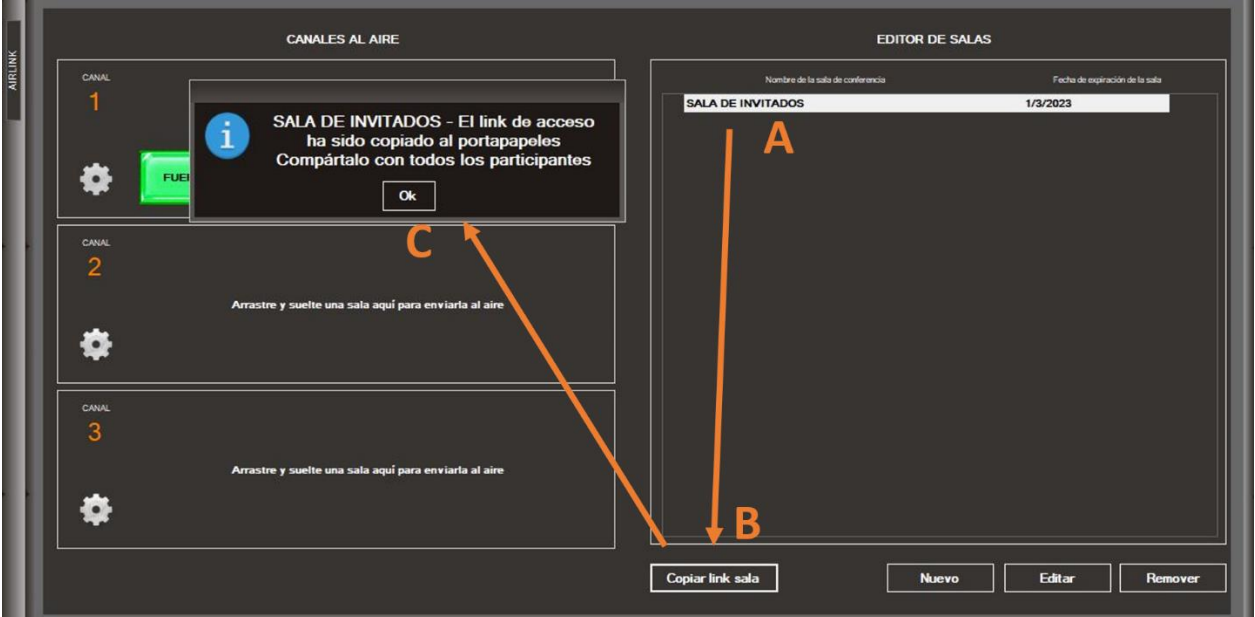

- Paso A, elegir la sala que se quiere compartir.
- Paso B, hacer click en copiar enlace
- Paso C, el enlace de la sala puede ser pegado utilizando Ctrl-V o haciendo click derecho y eligiendo "pegar". Este link puede ser compartido por cualquier aplicación de mensajería instantánea, email o cualquier otro medio de comunicación.

#### **5. ABRIENDO ENLACES DE AIRLINK**

El usuario remote puede abrir estos enlaces en cualquier Navegador Web aprobado. Desde este escrito, soportamos: Google Chrome, Safari, Microsoft Edge y Firefox.

Al usuario remoto se le preguntará el permiso para accesar a la cámara y micrófono. Esta configuración de seguridad cambiará dependiendo el dispositivo en uso. Sugerimos, que el productor de la estación experimente primero en distintos dispositivos para que luego puedan ayudar a sus invitados en caso de que necesiten apoyo con las configuraciones de seguridad.

Finalmente, el invitado se le preguntara su nombre(opcional), seguido de la selección de dispositivos tanto de audio como video que va a utilizar. Este es un ejemplo de lo que el usuario remoto tendrá en su navegador.

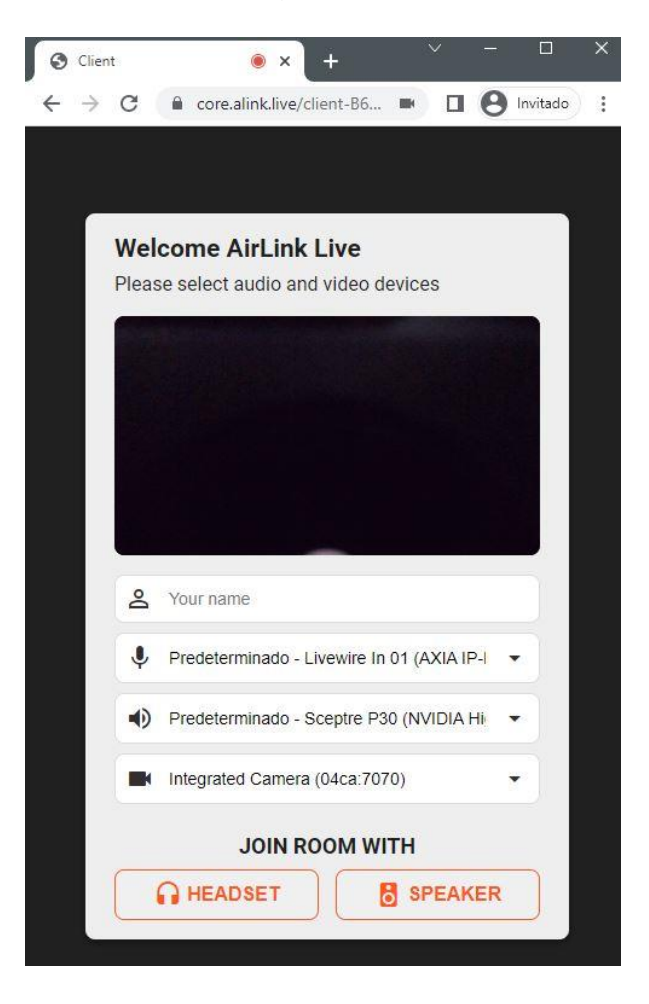

Una vez esté listo para conectarse, debe presionar Audífonos(Headset) o Monitores(Speaker) para unirse a la llamada. La opción a elegir, depende de que dispositivo de audio está utilizando.

Una vez conectado, el usuario remoto se unirá a la sala y verá la siguiente interfaz:

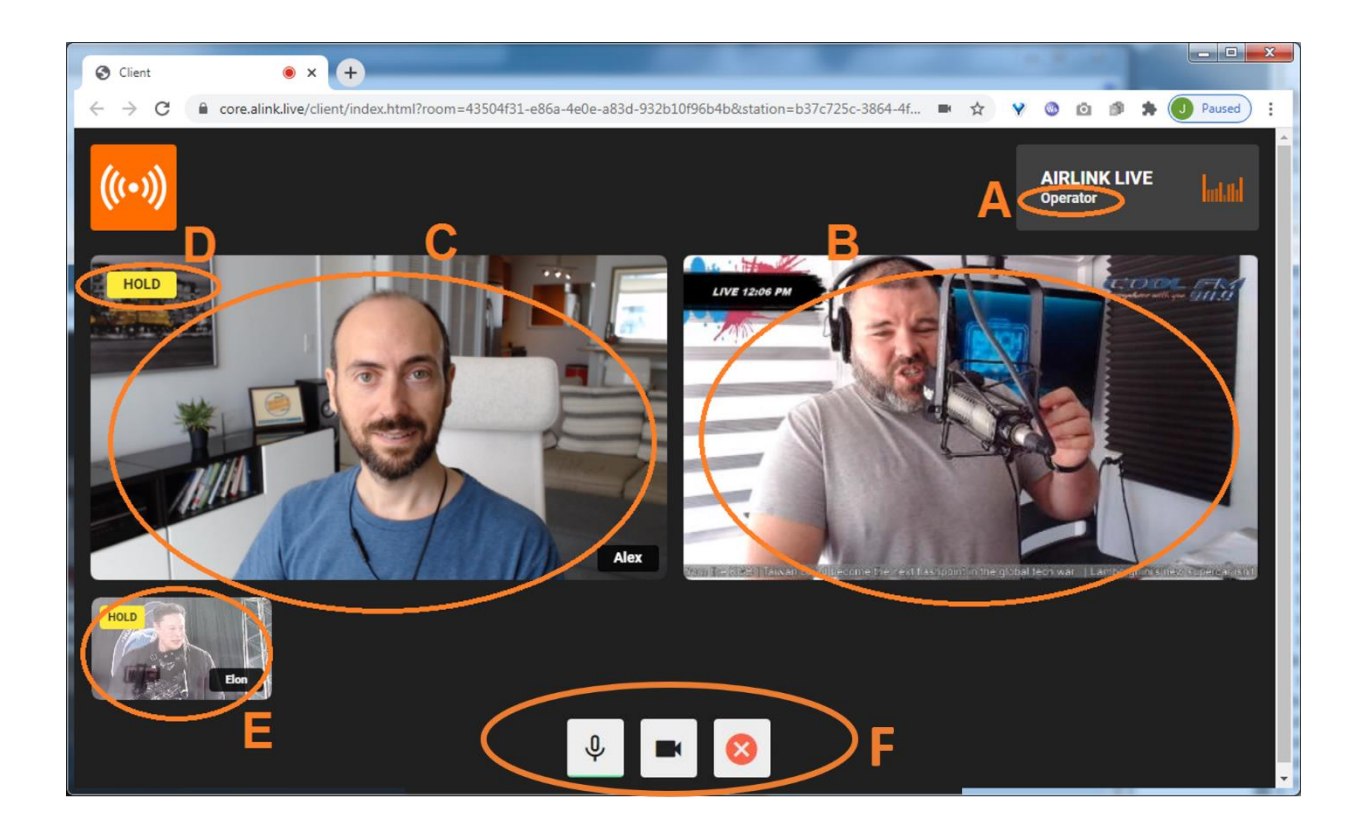

#### Donde:

- A: Muestra 'Operador', si la sala está asignada a un canal del Airlink en el lado del estudio. De lo contrario, tendrá el mensaje siguiente "estación no conectada".
- B: Muestra el video de retorno PGM de lo que está generando el HDVmixer.
- C: Cada usuario remoto podrá verse a sí mismo de tal manera que puede ajustar el ángulo de su cámara o iluminación
- D: Muestra el estado actual del canal en uso: FUERA DEL AIRE/RETENIDO/AL AIRE
- E: El resto de participantes que estén en la misma sala saldrán en la parte inferior izquierda de la interfaz. Cuando múltiples canales están Al aire simultáneamente, estos se verán entre ellos también.
- F: Panel de control del usuario. Botón para Silenciar micrófono, botón de privacidad de la cámara y botón para desconectarse de la sala.

#### **6. CONSIDERACION DE AUDIO PARA USUARIOS REMOTO**

AirLink es un software para transmisiones remotas con codificación de audio profesional. Por lo tanto, se espera que el usuario remoto utilice audífonos. Esto permite una verdadera comunicación entre dos puntos con una calidad optima. Evitando así cualquier ruido o perdida de comunicación que puedan causar los algoritmos de cancelación de eco.

Sin embargo, sabemos que algunas veces, el usuario remoto puede no tener audífonos o auriculares a mano. Para cubrir este tipo de casos de emergencia, hemos implementado un algoritmo que cancela el eco. Esto puede ser activado por usuario y por caso de usuario.

Cuando un usuario remoto ingresa utilizando su teléfono móvil y su única opción es utilizarlo a través del altavoz, entonces debe elegir la opción Speaker-Altavoz.

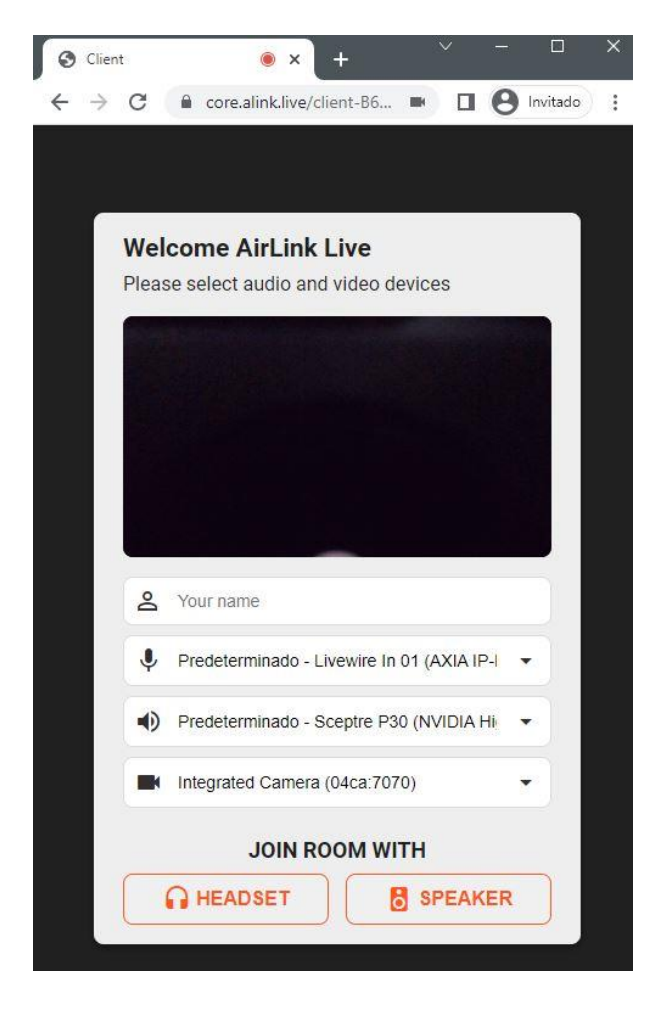

*NOTA: Cuando la opción Speaker/Altavoz es elegida, la cancelación de eco se activará, Por ende, la calidad de audio de Airlink será igual a cualquier otra aplicación de conferencia. Nosotros desaconsejamos su uso siempre que sea posible.*

#### **7. FUENTES DE VIDEO DE AIRLINK**

Clientes pueden configurar 1, 2 o hasta todos los 3 canales del Airlink en las fuentes de video del HDVmixer.

Si múltiples canales de Airlink serán utilizados, entonces múltiples canales de video serán necesitados. En el siguiente ejemplo estamos utilizando la fuente de video 009 para el video del Canal 1 de Airlink Live.

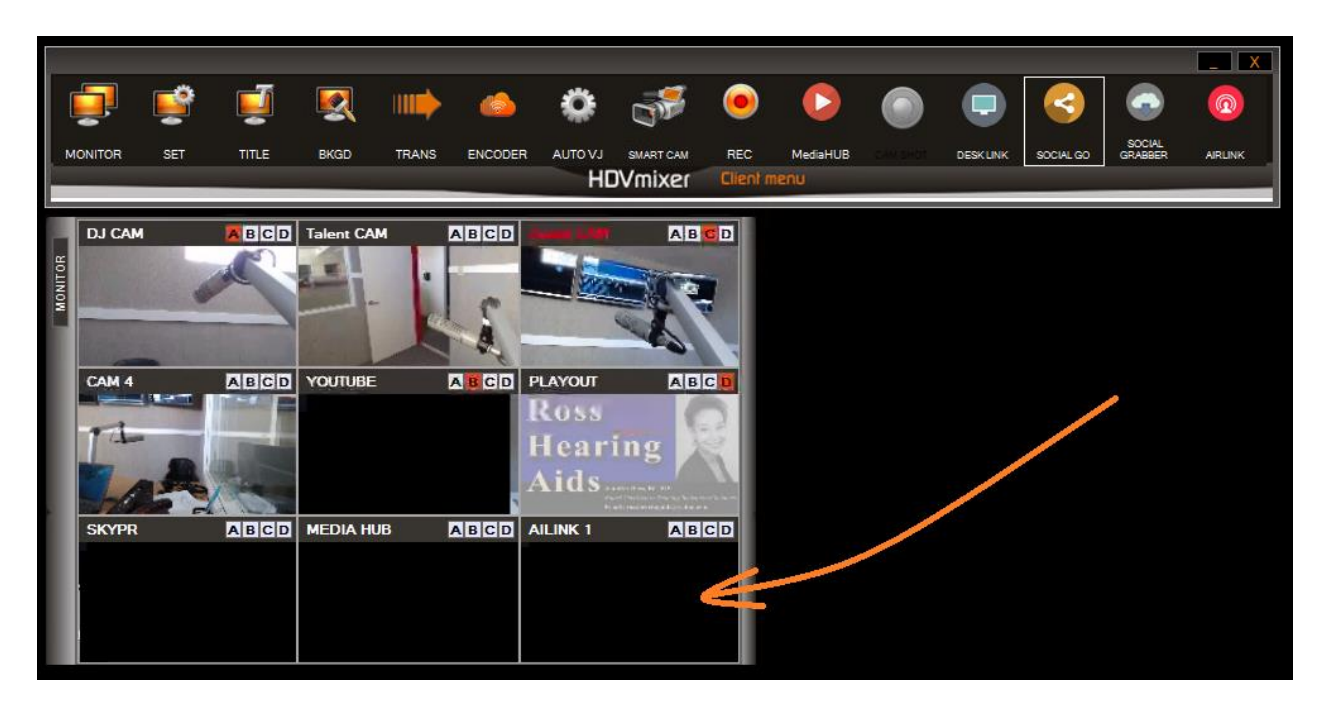

En cuanto la sala se asigne al canal 1 de Airlink Live, el panel de monitor mostrará el video del participante que esté conectado con ese enlace.

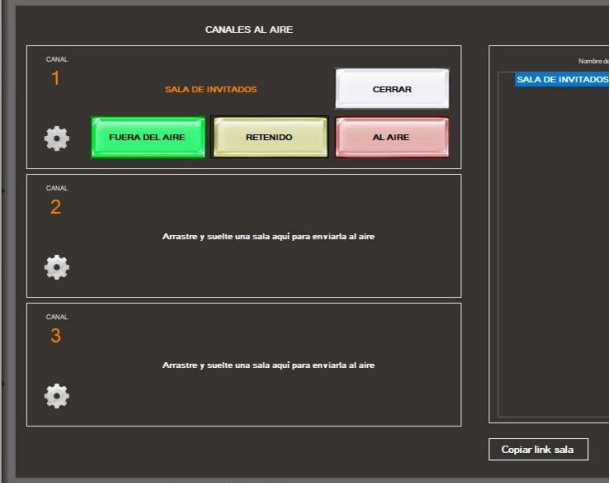